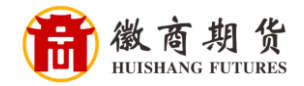

## **CC** 浦发银行 <sup>渭友银行</sup>浦发银行手机银行银期签约流程

登录手机银行,点击"全部"

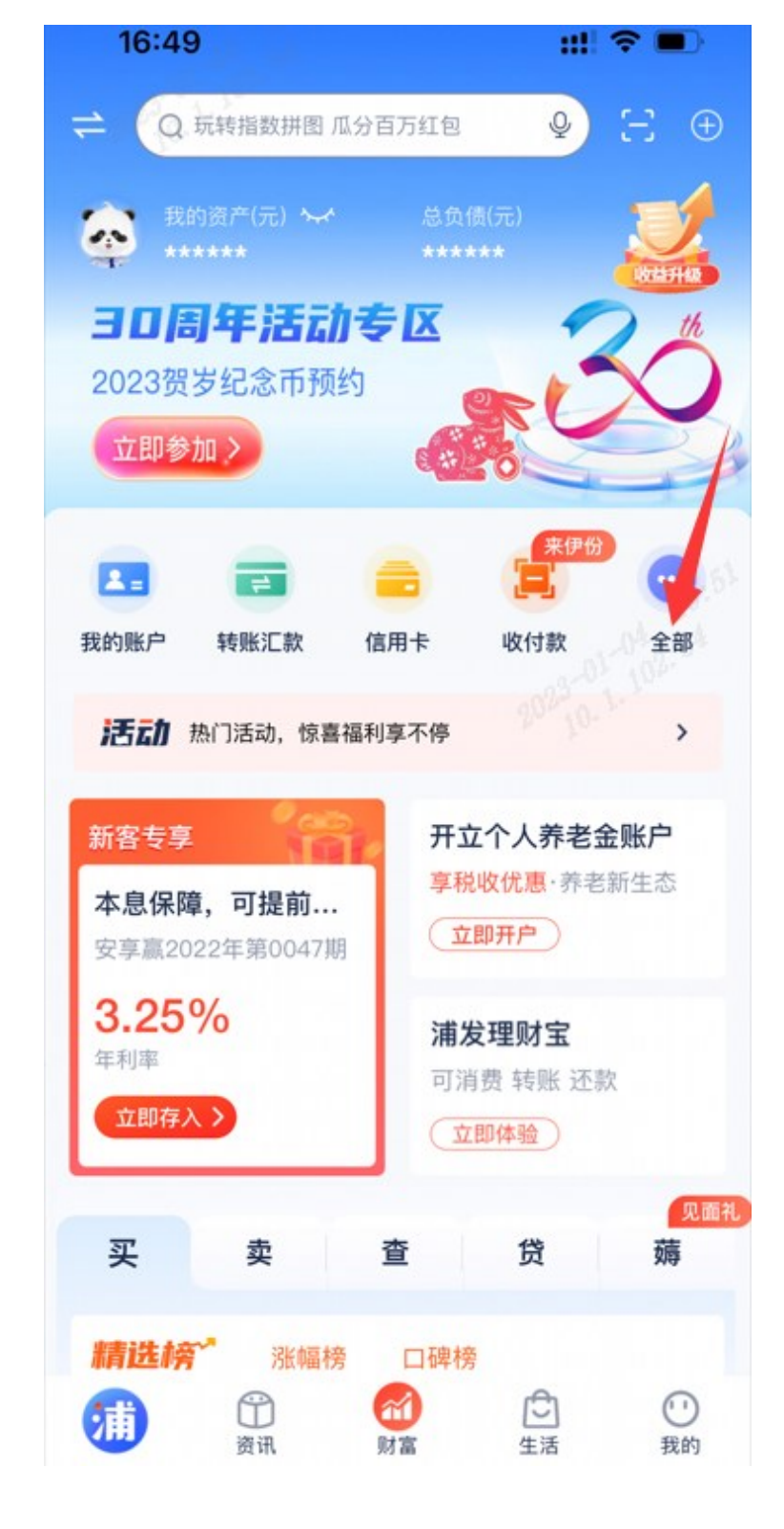

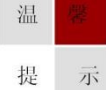

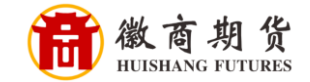

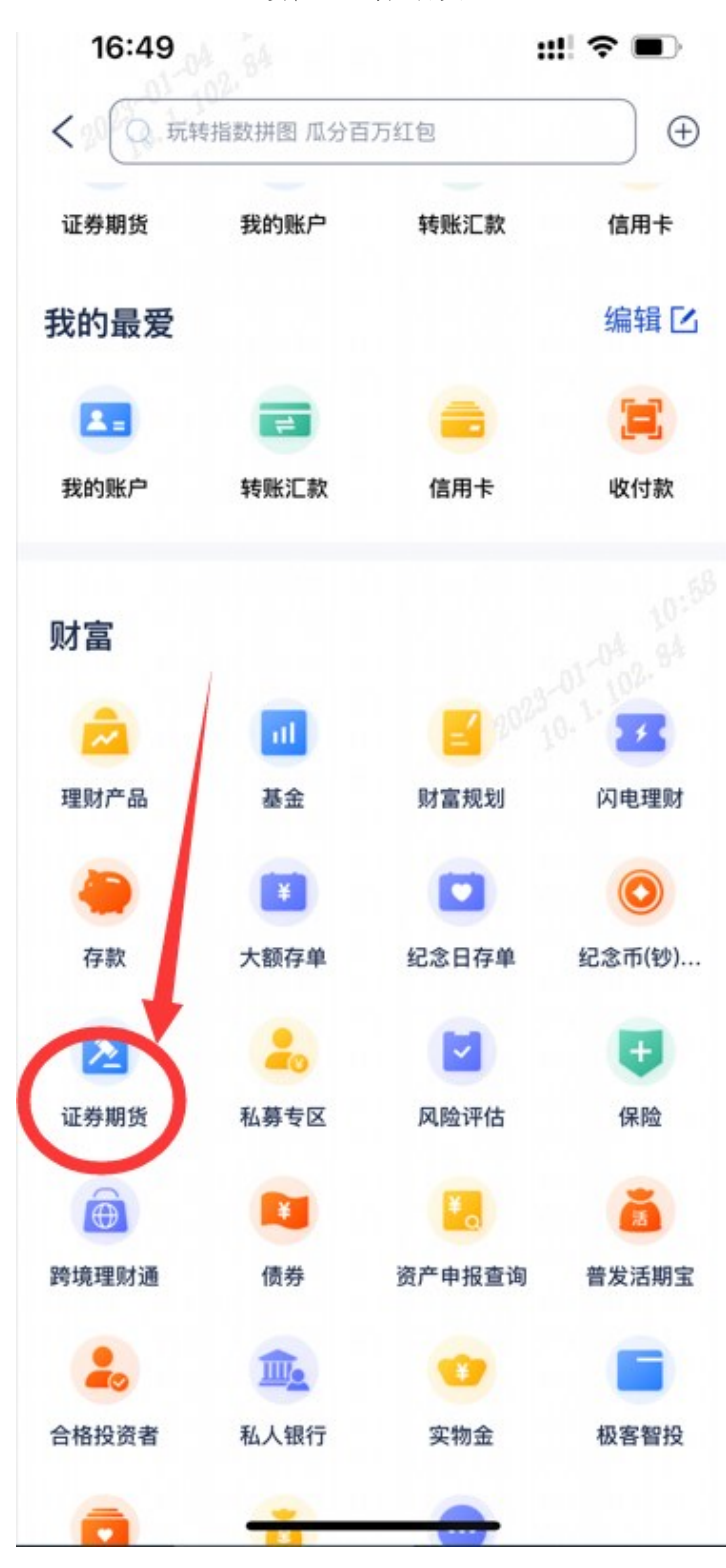

选择"证券期货"

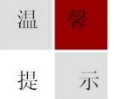

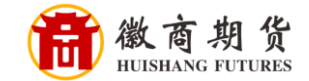

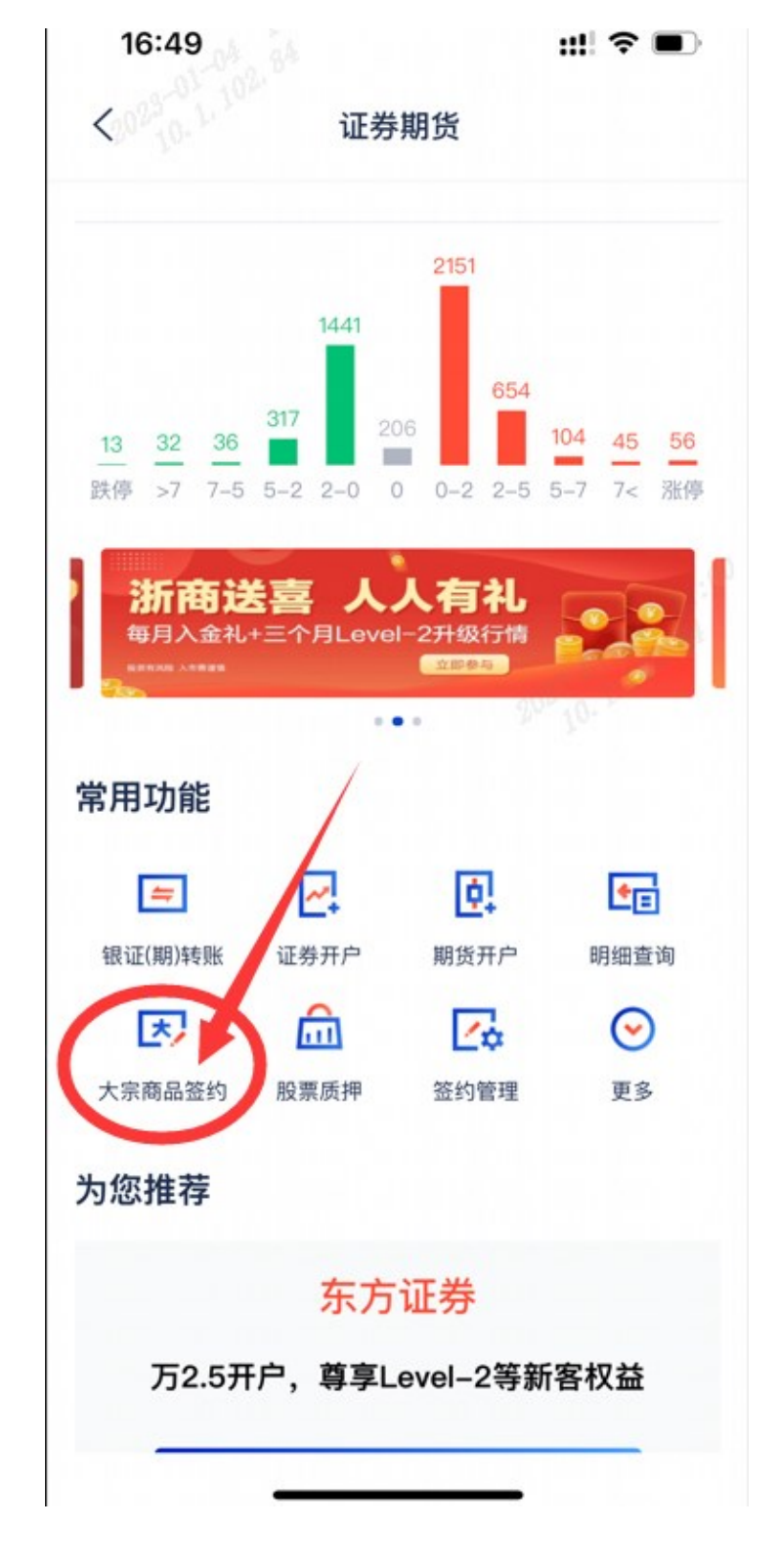

选择"大宗商品签约"

提 示

温

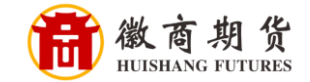

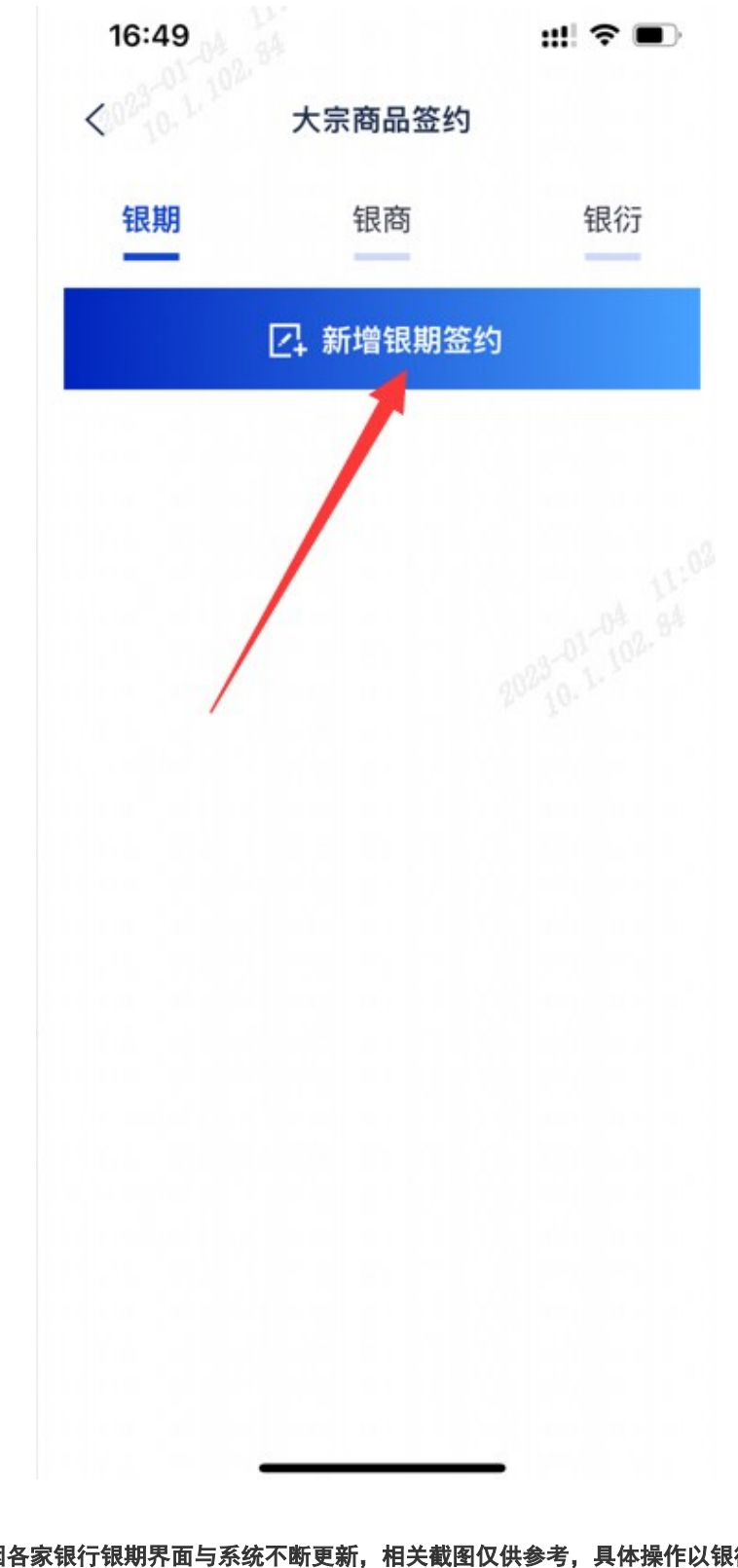

点击"新增银期签约"

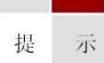

温

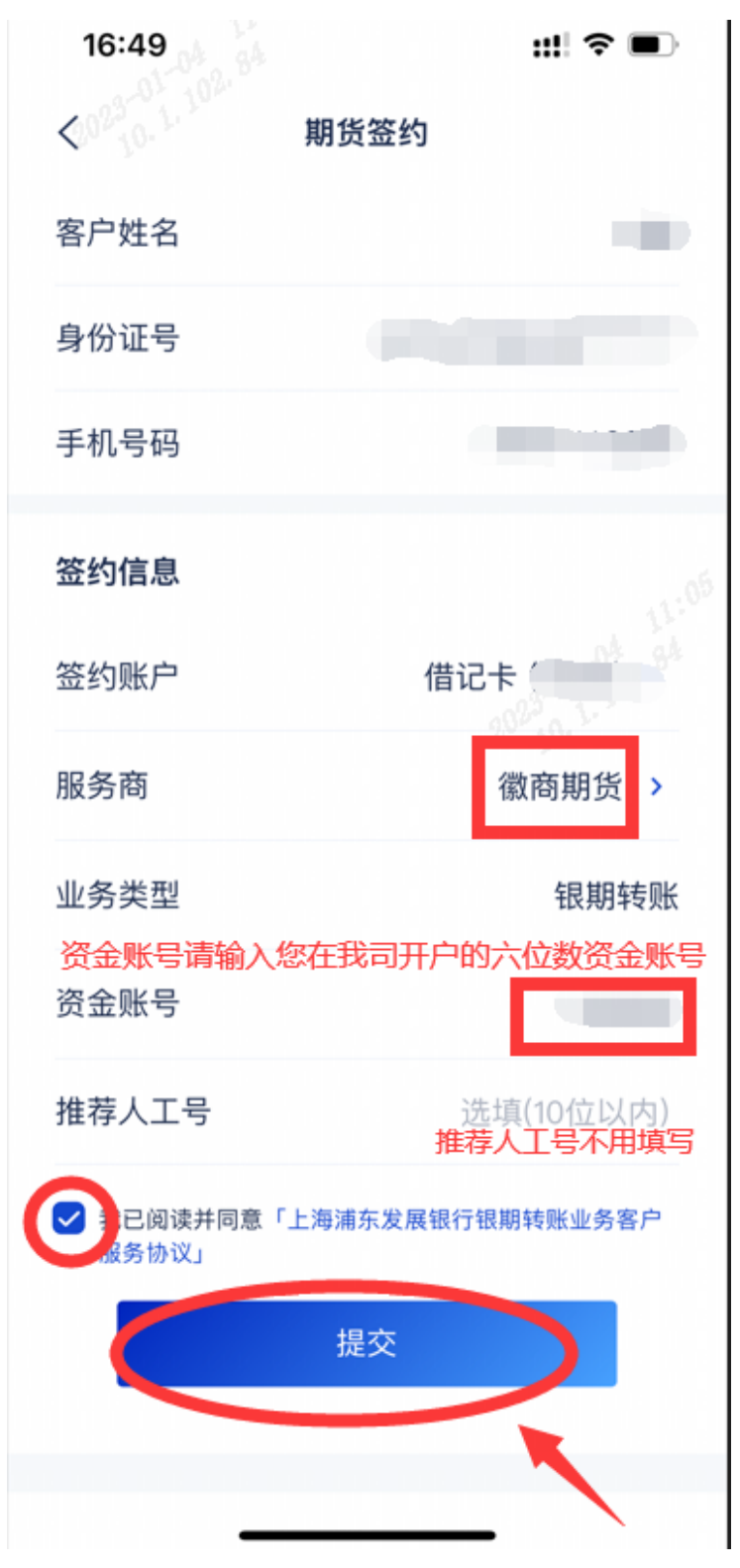

服务商选择"徽商期货",输入资金账号,勾选同意协议,点击"提交"

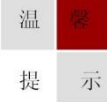

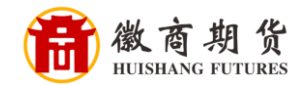

输入期货账户的资金密码,点击"确认"

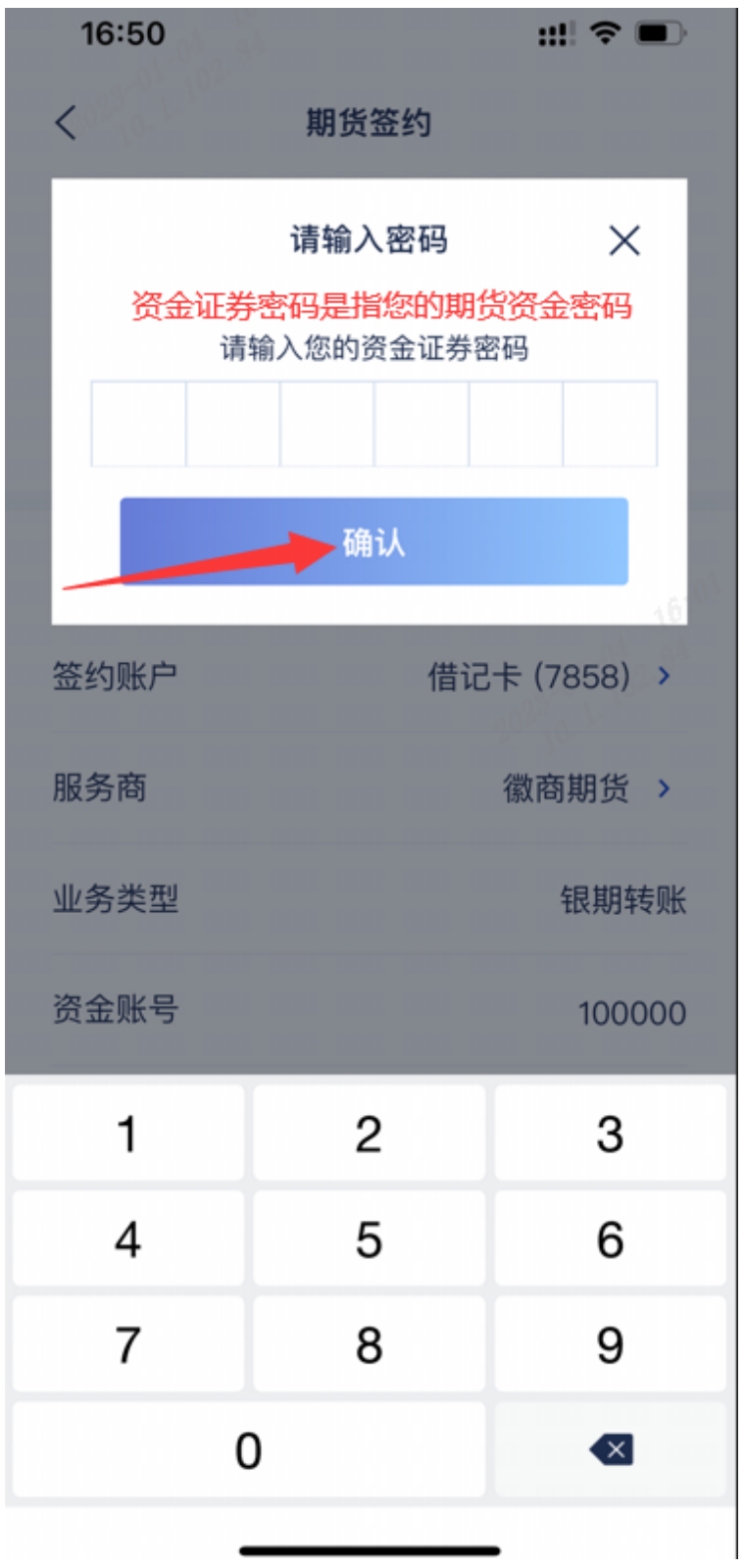

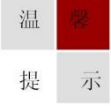

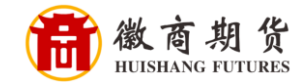

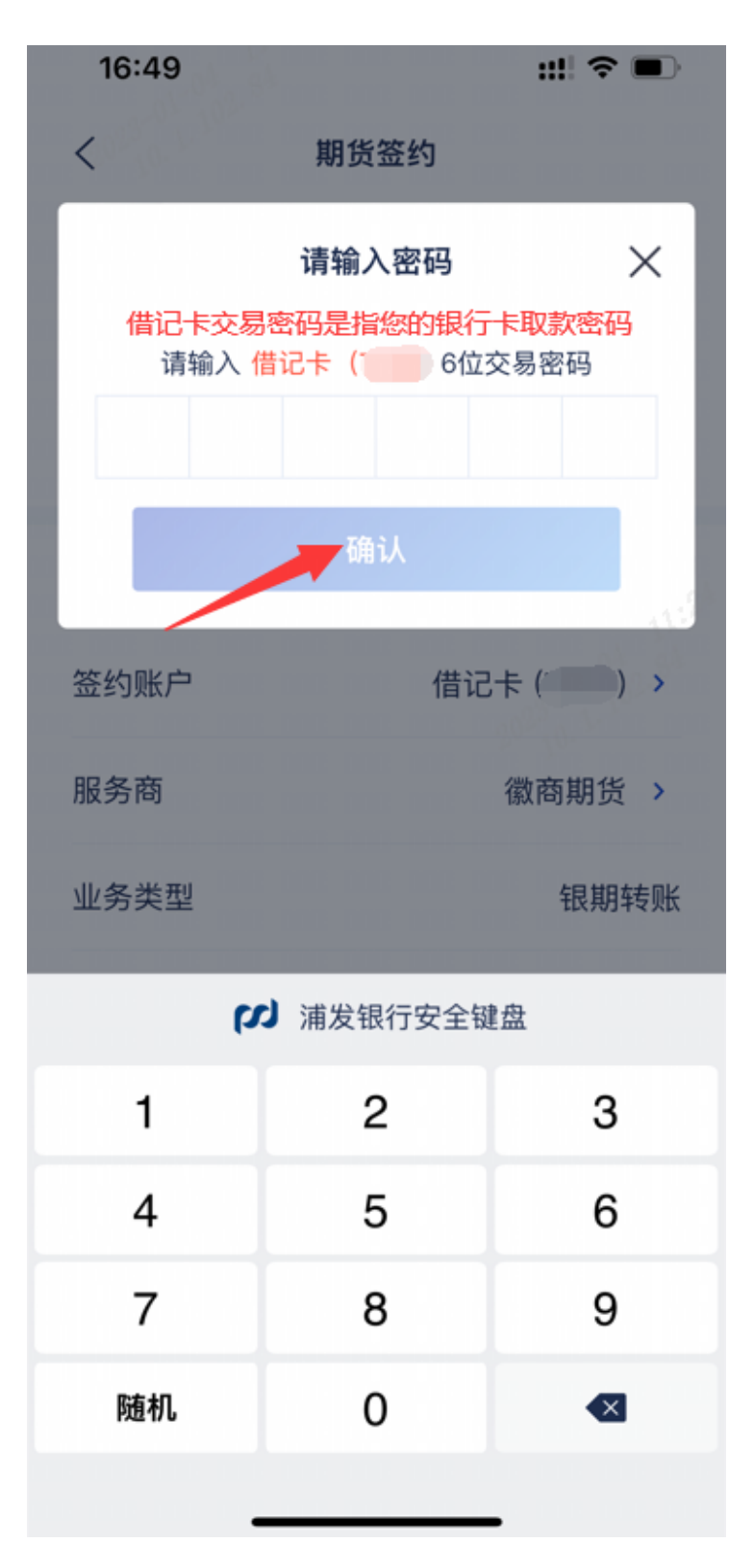

输入银行卡的取款密码,点击"确认"

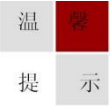